# **Vertrieb (SD)**

Diese Fallstudie beschreibt einen integrierten Vertriebsprozess im Detail und fördert somit das Verständnis der einzelnen Prozessschritte und der zugrundeliegenden SAP-Funktionalität.

#### **Produkt**

ī

S/4HANA 2022 Global Bike

Fiori 3.0

**Level** Anfänger

### **Fokus**

Vertrieb

#### **Autoren**

Bret Wagner Stefan Weidner

#### **Version**

4.2

#### **Letzte Änderung** Juli 2023

#### **MOTIVATION**

Die Dateneingaben der Übungen für Vertrieb waren vermindert, da ein Großteil der Daten im SAP System bereits vorhanden war. Die gespeicherten Daten, bekannt als Stammdaten, vereinfachen die Bearbeitung von Geschäftsprozessen.

Im Kundenauftragsprozess haben Sie bereits im System vorhandene Stammdaten wie Kunden, Material (Produkte, die Global Bike verkauft) und Konditionen verwendet, um den Vertriebsprozess abzukürzen.

In dieser Fallstudie werden Sie eigene Stammdaten, z.B. einen neuen Kunden, erstellen.

#### **VORAUSSETZUNGEN**

Bevor Sie die Fallstudie bearbeiten, sollten Sie sich mit der Navigation im SAP System vertraut machen.

Um diese SD-Fallstudie erfolgreich durchzuführen, ist es nicht notwendig alle SD-Übungen bearbeitet zu haben. Es ist jedoch empfehlenswert.

#### **BEMERKUNG**

Diese Fallstudie verwendet die Modellfirma Global Bike.

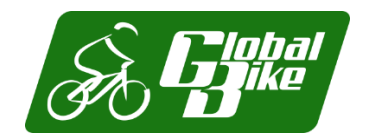

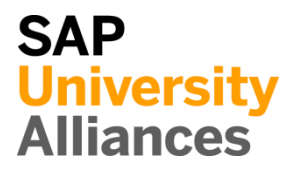

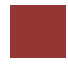

<span id="page-1-0"></span>Prozessübersicht

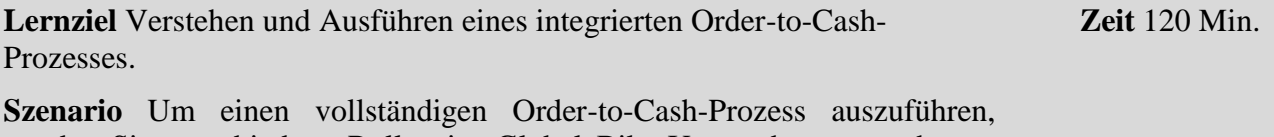

werden Sie verschiedene Rollen im Global Bike-Unternehmen annehmen, zum Beispiel Vertriebsmitarbeiter, Lagerist, Buchhalter. Insgesamt werden Sie in den Abteilungen Vertrieb (SD), Materialwirtschaft (MM) und in der Finanzbuchhaltung (FI) arbeiten.

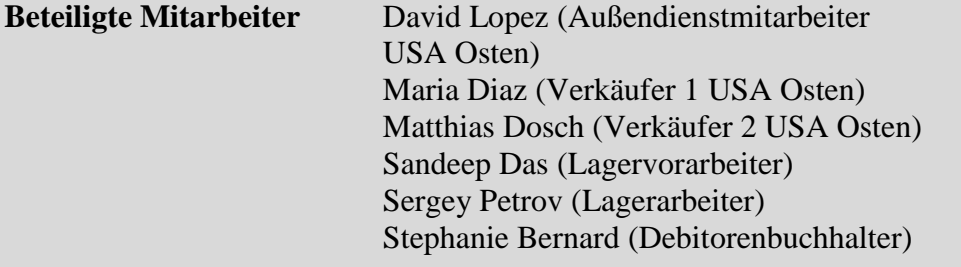

Sie starten den Prozess des Kundenauftrags, indem Sie einen neuen Geschäftspartner (GP) in Orlando mit der Rolle "Kunde" erstellen (The Bike Zone ###). Dann erhalten Sie eine Anfrage, die Sie in ein Angebot umwandeln. Sobald das Angebot vom Kunden angenommen wird, erstellen Sie einen Kundenauftrag, mit Bezug auf das Angebot. Da Sie genügend Fahrräder auf Lager haben, liefern Sie die verkauften Fahrräder und erstellen eine Rechnung. Zum Schluss nehmen Sie die Bezahlung entgegen. Die folgende Grafik zeigt die komplette Prozesskette.

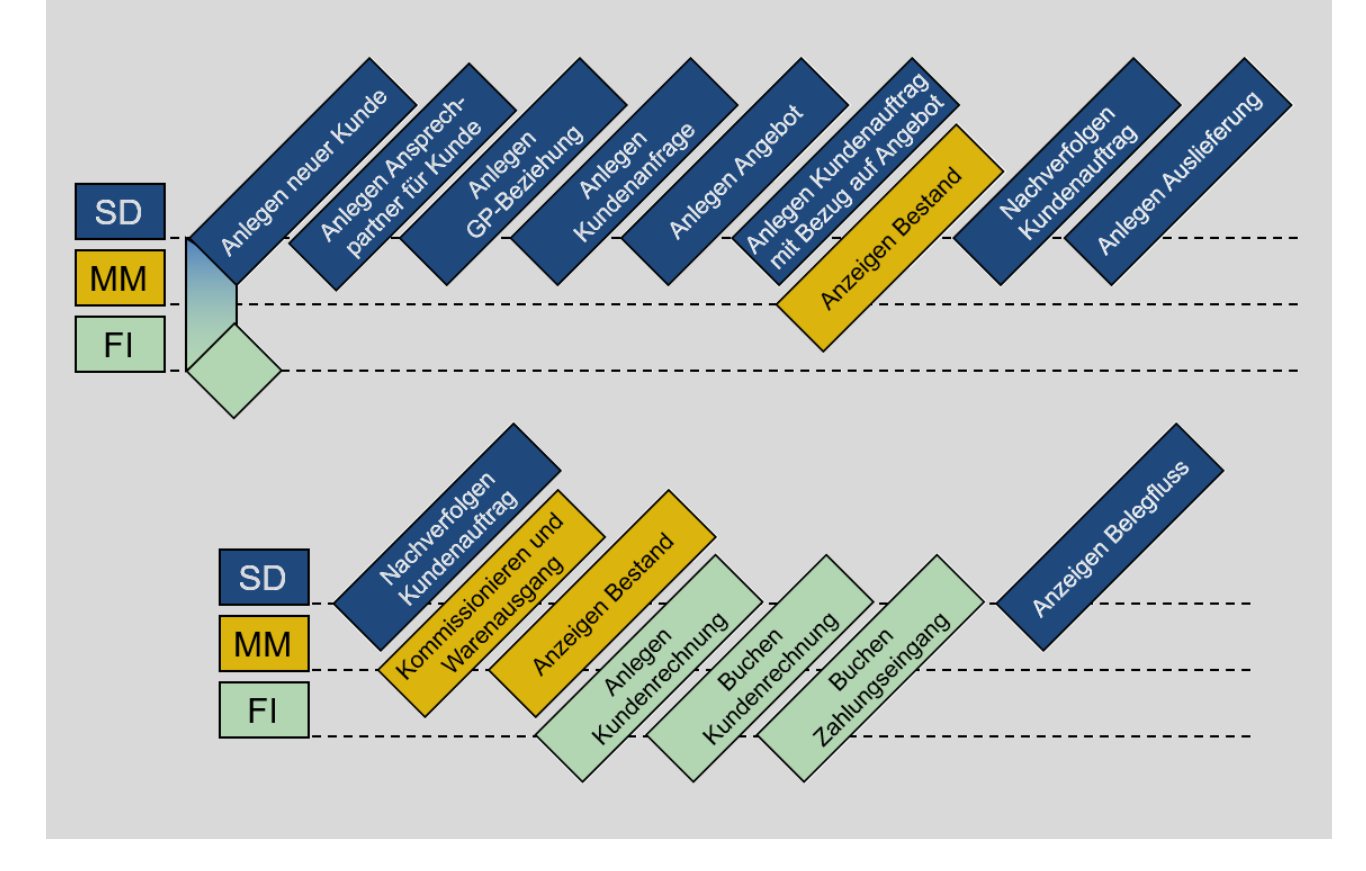

### Inhaltsverzeichnis

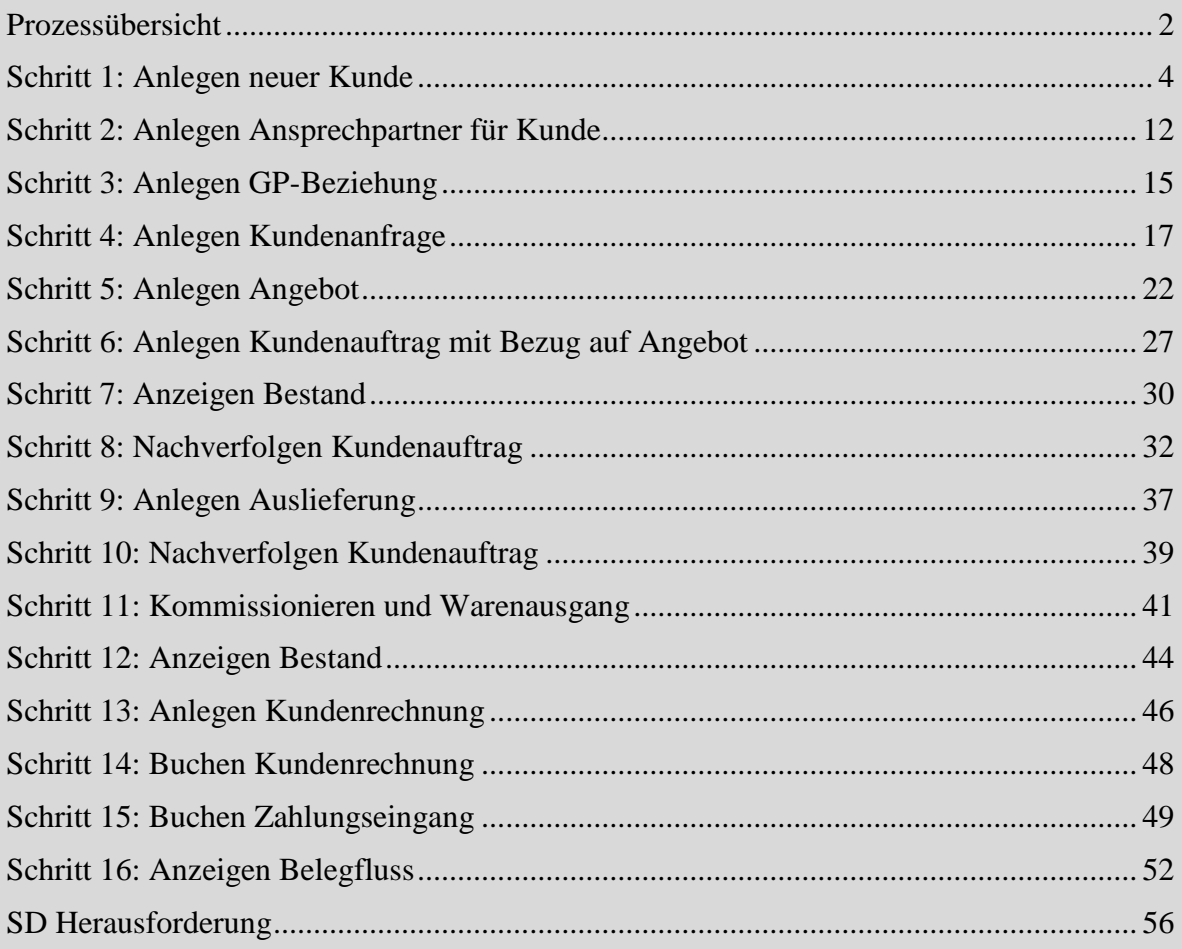

## <span id="page-3-0"></span>Schritt 1: Anlegen neuer Kunde

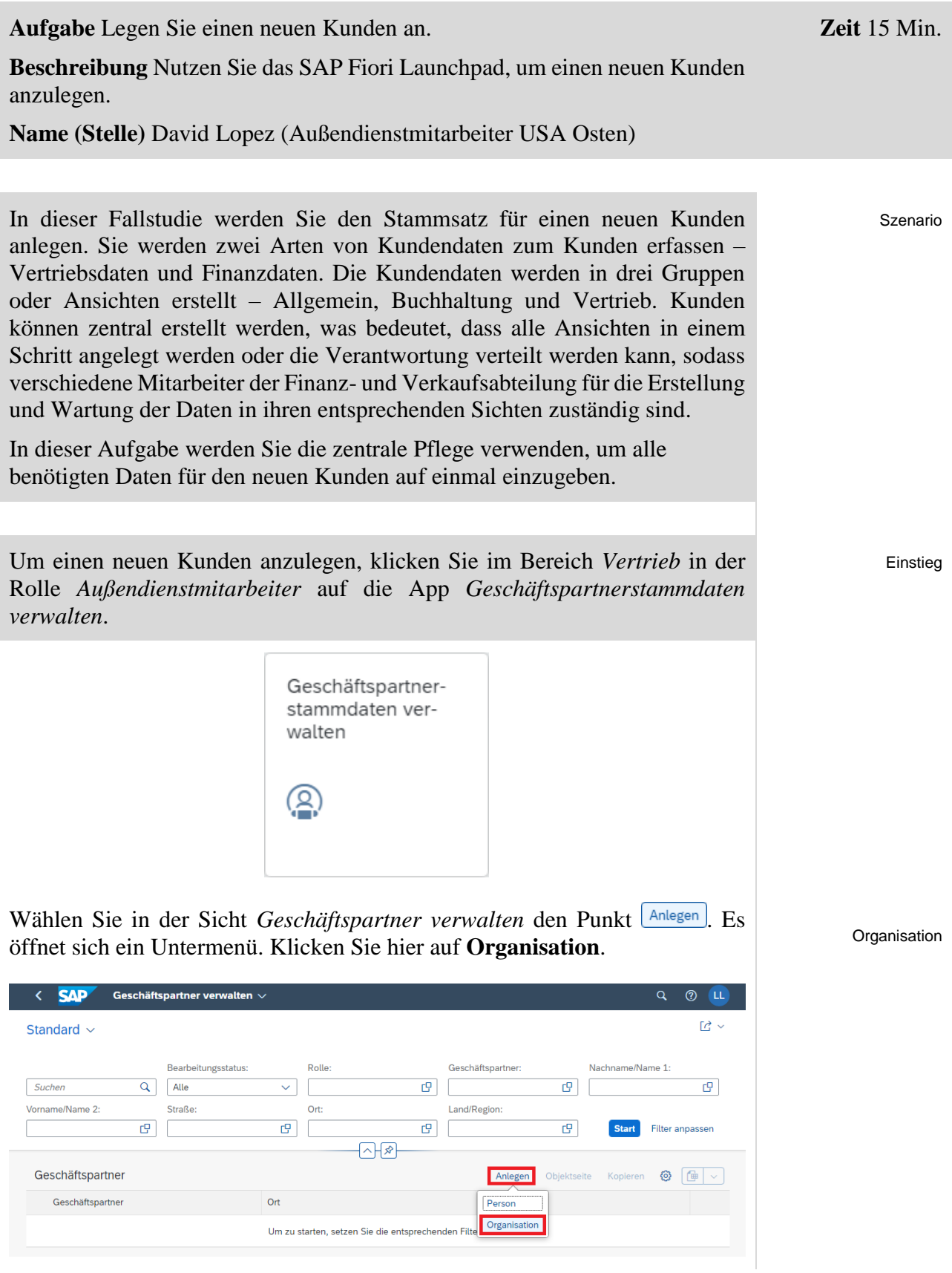

**Hinweis** Der Geschäftspartner wird übergeordnet angelegt und diesem werden Rollen (z.B. Kunde, Lieferant) zugeordnet. Die verschiedenen Rollen werden für bestimmte Organisationsebenen (Buchungskreis, Vertriebsbereich) angelegt. Geschäftspartner können wie folgt als Person, Gruppe oder Organisation kategorisiert werden:

- Eine Organisation repräsentiert Einheiten, wie etwa ein Unternehmen (z.B. eine juristische Person), Teile einer juristischen Person (z.B. eine Abteilung) oder einen Verband. "Organisation" ist ein Oberbegriff zum Abbilden jeglicher Situationen, die bei täglichen Geschäftsaktivitäten auftreten können.
- Eine Gruppe stellt eine Wohngemeinschaft, ein Ehepaar oder einen Vorstand dar.

In *Organisation anlegen* klicken Sie im Feld *GP-Rolle* auf das Werthilfe-Symbol  $\Box$ . Suchen Sie im Pop-up nach **Debitor** und wählen anschließend den Eintrag **FLCU00 | Debitor**.

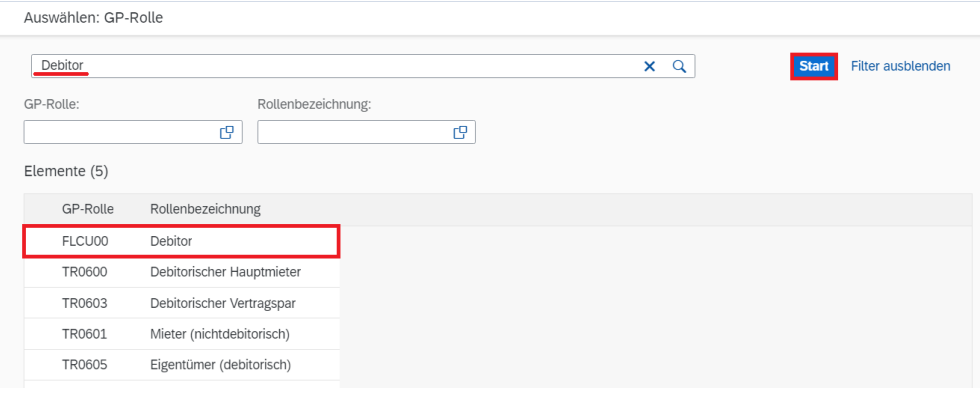

Wählen Sie als *Anrede* **Firma**, geben Sie als *Name 1* **The Bike Zone ###** ein. Denken Sie daran, dass Sie für ### Ihre dreistellige Nummer einsetzen, z.B. wenn Ihre Nummer 003 ist, geben Sie bitte 003 ein. Geben Sie dann im Feld *Straße* **2144 N Orange Ave** und als *Ort* **Orlando** ein. Ergänzen Sie außerdem als *Postleitzahl* **32804**, als *Land/Region* **US**, als *Region* **FL** und als *Sprache* **EN.** Bestätigen Sie Ihre Eingaben mit <sup>OK</sup>.

Firma The Bike Zone ### 2144 N Orange Ave Orlando 32804 US FL EN

Debitor

FLCU00 - Debitor

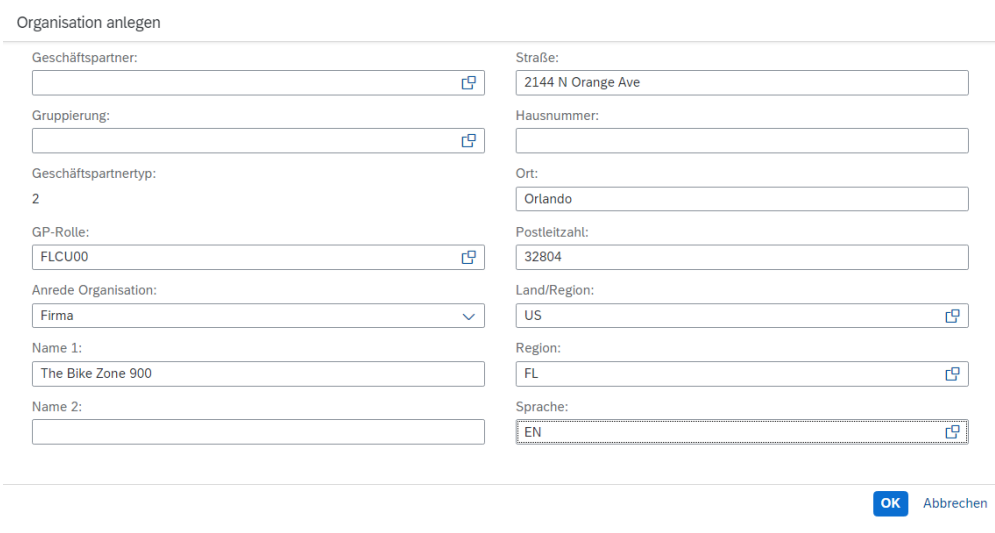

Grunddaten

###

Eine neue Übersicht wird generiert. Gehen Sie sicher, dass Sie den Reiter *Grunddaten* ausgewählt haben. Ergänzen Sie im Bereich *Allgemeine Informationen* als *Suchbegriff 1* Ihre dreistellige Nummer **###**.

Adressunabhängige Kommunikation V

Adresse  $\vee$ 

Grunddaten  $\vee$ 

Rollen

Rollen

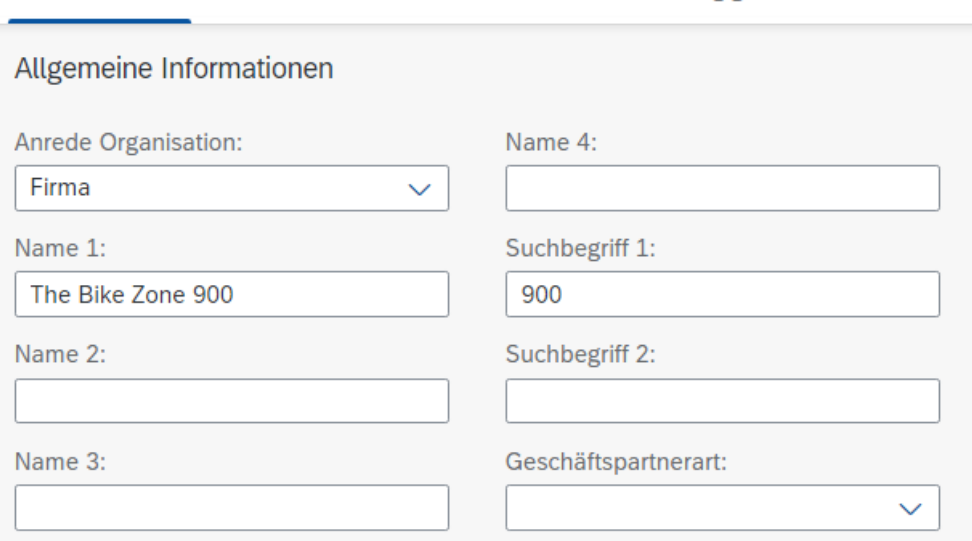

Wählen Sie im Anschluss daran den Reiter *Rollen*. Sie gelangen per Auto-Scroll zur korrekten Position. Sie sehen eine Zeile mit den Angaben der Geschäftspartnerrolle sowie den Gültigkeitsdaten. Klicken Sie am Ende der Zeile auf  $\sum$ , um weitere Details zu pflegen.

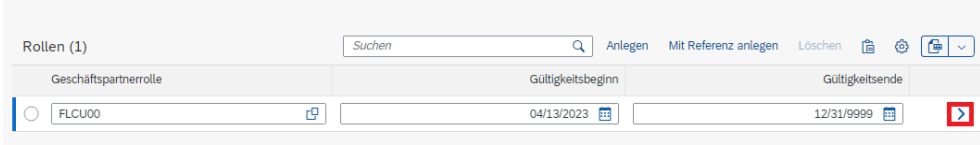

Eine neue Übersicht wird geladen. Wählen Sie den Reiter *Buchungskreise*. Aktuell ist kein Datensatz für die Buchungskreise gepflegt, wählen Sie dementsprechend den Button **Anlegen** 

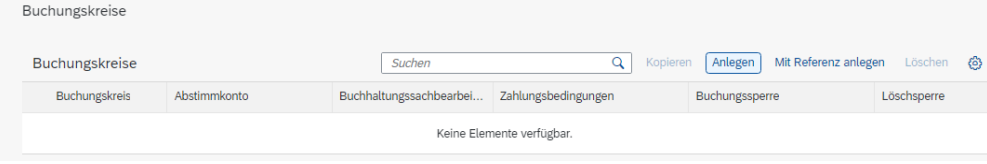

Klicken Sie im Feld *Buchungskreis* auf das Werthilfe-Symbol  $\Box$ . Das folgende Pop-up-Fenster öffnet sich.

Rollen

Buchungskreise

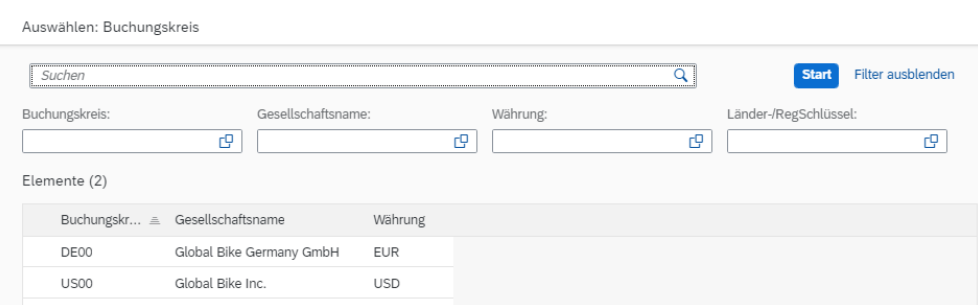

Klicken Sie auf **US00** (*Global Bike Inc.*), um es auszuwählen. Im Bereich *Finanzen* geben Sie als *Abstimmkonto* **1200000** (*Forderungen aus Lieferungen und Leistungen*) und als *Sortierschlüssel* **001** (*Buchungsdatum*) ein. Ergänzen Sie außerdem als Zahlungsbedingung **0001** (*sofort zahlbar ohne Abzug*).

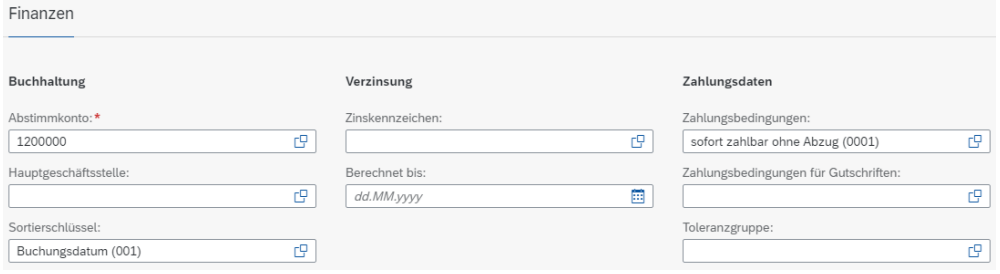

Wählen Sie <sup>Übernehmen</sup>, um den Eintrag als Entwurf zu hinterlegen. Sie können die Debitor-Rolle sichern, indem Sie anschließend <sup>Anwenden</sup> klicken.

Wählen Sie den Reiter *Adresse Adressdetails*. Sie sehen eine Zeile mit den Angaben des Landes sowie den Gültigkeitsdaten. Klicken Sie auf  $\geq$ , um weitere Details zu pflegen.

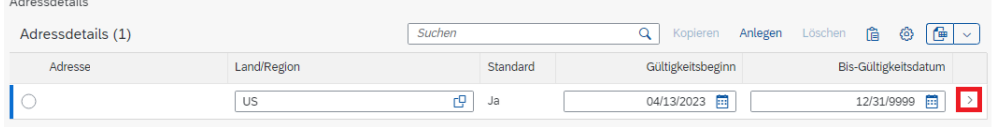

Im Bereich *Adresse* können Sie den Button Mehranzeigen nutzen, um sich alle Felder anzeigen zu lassen. Suchen Sie das Feld *Transportzone* und klicken Sie auf das Werthilfe-Symbol  $\Box$ . Das folgende Pop-up-Fenster öffnet sich.

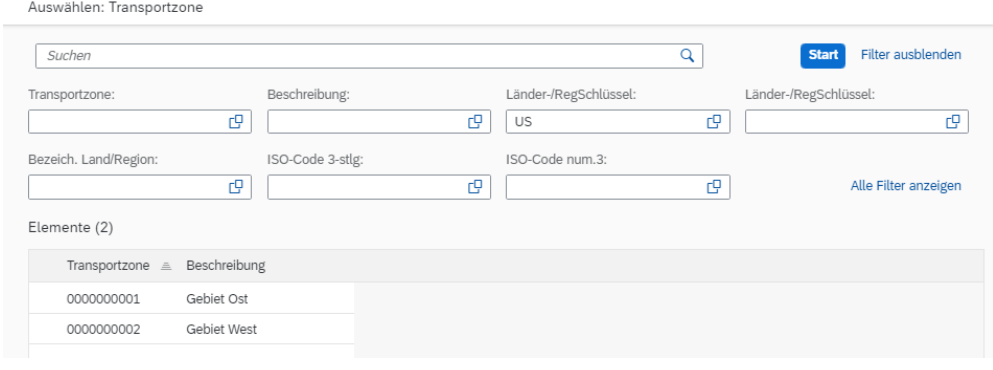

Adresse Adressdetails

US00 1200000 001

0001

**Transportzone** 

© SAP UCC Magdeburg Seite 7

Gebiet Ost

Klicken Sie auf **Gebiet Ost**, um es auszuwählen. Nutzen Sie abschließend den Ubernehmen Button, um Ihren Entwurf zu sichern.

**Hinweis** In der allgemeinen Rolle des Geschäftspartners werden der Name und die Adresse des Geschäftspartners dokumentiert. Die allgemeinen Rollendaten sind für den Vertrieb und für die Buchhaltung relevant. Um eine Datenredundanz zu vermeiden, werden sie mandantenspezifisch gespeichert. Sie gelten für alle Organisationseinheiten eines Mandanten.

Um für Ihren soeben angelegten Debitor Vertriebsbereichsdaten einzugeben, müssen Sie diesem eine neue Geschäftspartnerrolle zuordnen. Wählen Sie dafür den Tab *Rollen*. Dort wählen Sie erneut <sup>[Anlegen</sup>], um eine neue Zeile im Bereich Geschäftspartnerrolle zu erzeugen.

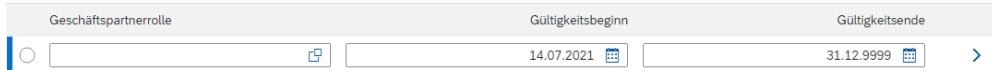

Im leeren Feld *Geschäftspartnerrolle* klicken Sie auf das Werthilfe-Symbol . Suchen Sie im Pop-up nach **Kunde** und wählen anschließend den Eintrag **FLCU01 - Kunde**.

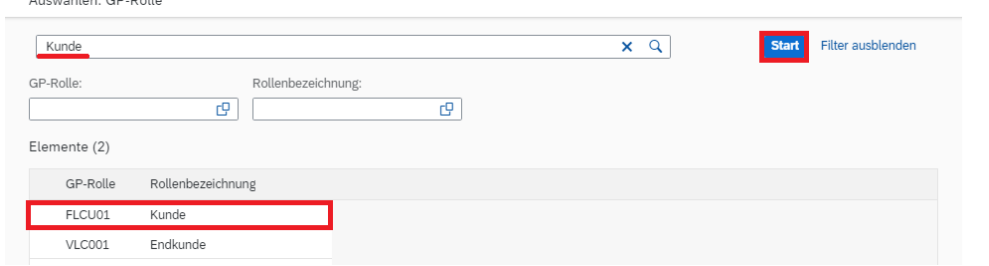

Am Ende der neuen Zeile können Sie auf  $\sum$  klicken, um weitere Details zu pflegen. Wechseln Sie auf den Tab *Vertriebsbereiche* zur Pflege der Vertriebsbereichsdaten Ihres Kunden. Da aktuell kein Datensatz existiert, wählen Sie dementsprechend den Button **Anlegen** 

Im Feld *Verkaufsorganisation* klicken Sie auf das Werthilfe-Symbol **□**. Im sich öffnenden Pop-up-Fenster geben Sie als *Verkaufsorganisation* **UE00**, als Vertriebsweg **WH** (*Großhandel*) und als Sparte **BI** (*Fahrräder*) ein. Drücken Sie anschließend auf start

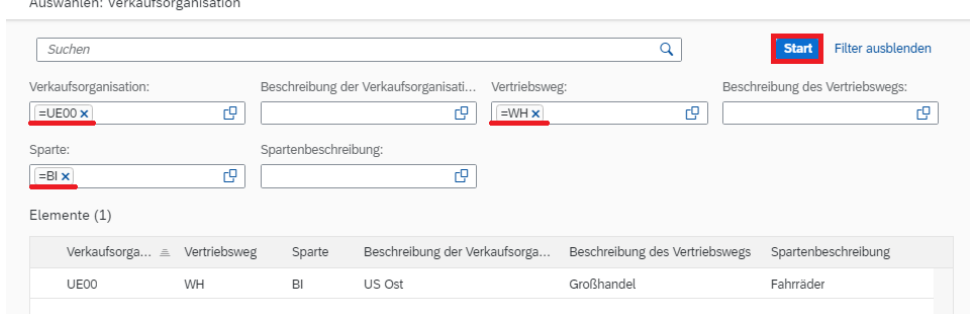

Rollen

Kunde

FLCU01 - Kunde

Vertriebsbereiche

UE00 **WH BI** 

and the state of the state

 $\frac{1}{2}$ 

FOB Miami 0001

Incoterms

Klicken Sie auf **US Ost**, um den Eintrag zu übernehmen. Die Felder werden in den Allgemeinen Daten entsprechend gefüllt.

Wählen Sie im Anschluss daran den Reiter *Vertriebsbereichsdetails*. Im Bereich *Kundenaufträge* geben Sie als *Verkaufsbezirk* **US0001** ein und stellen Sie sicher, dass als *Währung* **USD** angegeben ist.

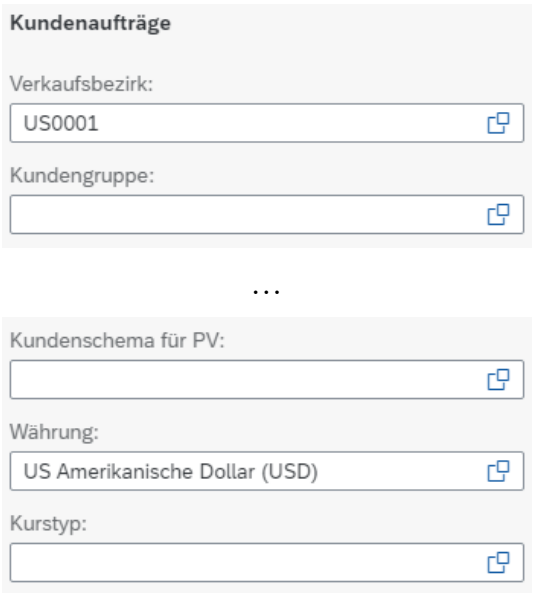

Im Bereich *Fakturierung* geben Sie als *Incoterms* **FOB** (*Frei an Bord*) und als *Incoterms-Ort 1* **Miami** ein. Ergänzen Sie außerdem als *Zahlungsbedingungen* **0001** (*sofort zahlbar ohne Abzug*).

Incoterms (Abkürzung für **In**ternational **Co**mmercial **Terms**; deutsch: Internationale Handelsklauseln) sind international anerkannte Lieferbedingungen, die von der Internationalen Handelskammer (ICC) für das internationale Handelsrecht veröffentlicht werden.

![](_page_8_Picture_176.jpeg)

Im Bereich *Versand* wählen Sie als *Lieferpriorität* aus der Dropdown-Liste den Wert **normal** und als *Versandbedingungen* den Wert **Standard** aus. Ergänzen Sie als Auslieferungswerk **MI00** (DC Miami).

normal **Standard** MI<sub>00</sub>

US Ost

US0001 USD

Vertriebsdetails

![](_page_9_Picture_134.jpeg)

Im Bereich *Buchhaltung* wählen Sie als *Kontierungsgruppe* aus der Dropdown-Liste **Erlöse Inland** aus. Im folgenden Bereich *Teillieferungen* nutzen Sie im Feld *Teillieferung pro Position* die Dropdown-Liste und wählen so **Teillieferung erlaubt** aus. Im letzten Bereich dieser Eingabemaske *Preisfindung und Statistiken* wählen Sie als Preisgruppe mithilfe der Dropdown-Liste **Großabnehmer** aus und geben Sie als *Kundenschema* **1** (*Standard*) ein. Vergleichen Sie Ihre Eingaben mit den folgenden Screenshots und bestätigen Sie Ihre Eingaben mit Enter.

![](_page_9_Picture_135.jpeg)

Anschließend wählen Sie den Reiter *Steuern*. Geben Sie für alle drei *Steuerkategorien* die *Steuerklassifikation* **0** (*keine Steuer*) ein.

![](_page_9_Picture_136.jpeg)

Wählen Sie <sup>Übernehmen</sup>, um Ihre Anpassungen als Entwurf zu sichern. Drücken Sie anschließend auf **Anwenden**, um die Bearbeitung der Kunden-Rolle abzuschließen. Zum endgültigen Sichern des Geschäftspartners klicken Sie auf Anlegen

Erlöse Inland

Teillieferung erlaubt

Großabnehmer 1

> Steuern  $\Omega$

Das SAP-System erstellt den Stammdatensatz für den neuen GP und weist eine eindeutige Geschäftspartnernummer zu. Notieren Sie sich GP-Nummer, die Sie im Kopfbereich finden.

![](_page_10_Picture_2.jpeg)

## <span id="page-11-0"></span>Schritt 2: Anlegen Ansprechpartner für Kunde

![](_page_11_Picture_151.jpeg)

![](_page_12_Picture_119.jpeg)

Geben Sie **Titel der Person**, **Vornamen** und **Nachnamen** Ihrer Wahl an. Ergänzen Sie den fiktiven Nachnamen um Ihre Nummer (###). Dies erleichter Ihnen später die Identifikation Ihres Eintrages, falls Personen mit dem gleichen Namen angelegt wurden. Als *Land* geben Sie bitte **US** ein und als *Sprache* **EN**. Bestätigen Sie Ihre Eingaben mit <sup>OK</sup>.

![](_page_12_Picture_120.jpeg)

Titel der Person Vorname Nachname ###  $\overline{\mathsf{u}}\overline{\mathsf{s}}$ EN

###

*Informationen* im Feld *Suchbegriff 1* erneut Ihre dreistellige Nummer **###**.

![](_page_12_Picture_121.jpeg)

Klicken Sie auf **Anlegen**, um Ihren Geschäftspartner zu sichern. Das SAP-System erstellt den Stammdatensatz für den neuen Ansprechpartner und weist ihm eine eindeutige Geschäftspartnernummer zu (Kopfbereich). Bitte notieren Sie sich diese Nummer.

![](_page_13_Picture_45.jpeg)

<span id="page-14-0"></span>![](_page_14_Figure_1.jpeg)

![](_page_14_Picture_165.jpeg)

Klicken Sie auf Ihren Geschäftspartner, um sich den Stammdatensatz anzeigen zu lassen. Drücken Sie anschließend im oberen Bereich Bearbeiten Ber Bearbeitungsmodus wird geöffnet.

32804

 $\overline{u}$ 

Debitor (FLCU00), Kunde (FLCU01)

 $\overline{\phantom{a}}$ 

Orlando

2144 N Orange Ave

1003050

Ansprechpartner

Wählen Sie den Reiter *Ansprechpartner* aus. Klicken Sie auf **Anlegen**, um eine neue Zeile im Bereich Kontakte zu erzeugen.

![](_page_15_Picture_123.jpeg)

Klicken Sie im Feld *Ansprechpartner* auf das Werthilfe-Symbol  $\Box$ . Im sich öffnenden Pop-up-Fenster geben Sie im Feld *Geschäftspartner* die **Geschäftspartnernummer** Ihres Ansprechpartners ein. Alternativ können Sie auch den **Vornamen** und **Nachnamen** nutzen. Ergänzen Sie den Nachnamen um Ihre Nummer (###). Drücken Sie anschießend auf Start

Geschäftspartnernummer (Vorname) (Nachname)

![](_page_15_Picture_124.jpeg)

Ihr Geschäftspartner wird entsprechend angezeigt. Wählen Sie ihn mit einem Klick aus, um ihn als Ansprechpartner für Ihren Kunden (The Bike Zone) einzutragen. Klicken Sie auf sichem, um Ihre Änderungen am Geschäftspartner zu übernehmen.

Klicken Sie auf **SAP**, um zum SAP Fiori Launchpad zurückzukehren.

![](_page_16_Picture_1.jpeg)

#### <span id="page-16-0"></span>Schritt 4: Anlegen Kundenanfrage

![](_page_16_Picture_179.jpeg)

bedeutet, dass Global Bike aktuell 5 verschiedene Kundenanfragen vorliegen hat. Die Anzahl, die Sie sehen, hängt von den Anfragen ab, die Sie und die anderen Teilnehmenden zuvor erstellt haben. Diese Funktionalität wird Ihnen auch noch bei anderen Apps begegnen.

Möchten Sie sich alle vorhandenen Kundenanfragen anzeigen lassen, so drücken Sie start. Eine Liste mit allen Anfragen wird ausgegeben. Wollen Sie hingegen eine neue Kundenanfrage erfassen, klicken Sie auf **Anfrage anlegen**.

Geben Sie als *Anfrageart* das Kürzel **AF** (*Anfrage*) und als *Verkaufsorganisation* **UE00** (*US Ost*) ein. Ergänzen Sie außerdem im Feld *Vertriebsweg* **WH** (*Großhandel*) und als *Sparte* **BI** (*Fahrräder*).

AF UE00 WH BI

![](_page_17_Picture_147.jpeg)

Vergleichen Sie Ihre Eingaben mit dem obigen Screenshot. Wählen Sie anschließend im unteren Bildbereich Weiter, um weitere Daten für die Anfrage eingeben zu können. Das bringt Sie zu folgendem Bildschirm.

![](_page_17_Picture_148.jpeg)

Geben Sie im Feld *Auftraggeber* die **Geschäftspartnernummer** Ihres Kunden **The Bike Zone** ein.

**Hinweis** alternativ können Sie Ihre GP-Nummer suchen, indem Sie im Feld *Auftraggeber* das Werthilfe-Symbol  $\Box$  auswählen. Geben als Suchbegriff ### und als *Ort* **Orlando** ein. Bestätigen Sie Ihre Eingabe mit Enter, um die Suche zu starten. Klicken Sie doppelt auf die Zeile mit The Bike Zone, um den GP in die Anfrage zu übernehmen.

Geben Sie als Kundenreferenz **###** ein und tragen Sie in die Felder *Kundenref.datum* sowie *Gültig ab* dem heutigen Tagesdatum ein (F4, dann Enter). Für die Felder *Gültig bis* sowie *Wunschlieferdatum* geben Sie **einen Monat von heute** an.

Geschäftspartnernummer (Kunde)

> ### Orlando

### Datum heute Datum heute heute in einem Monat heute in einem Monat

![](_page_18_Picture_76.jpeg)

The Bike Zone möchte ein Angebot für zwei Produkte: Das Deluxe Touring Bike (schwarz) und das Professional Touring Bike (schwarz). Um diese Produkte zu finden, nutzen Sie die Suchfunktion. Klicken Sie in das Feld *Material* und anschließend auf das Werthilfe-Symbol  $\Box$ .

Auf dem Reiter *Material zur Bezeichnung* geben Sie als *Materialkurztext* **\*Bike\*** und als Material **\*###** (z.B. \*003 falls Ihre Nummer 003 ist) ein. \*Bike\*

![](_page_18_Picture_77.jpeg)

Klicken Sie dann auf starten, um den Suchprozess zu starten. Sie erhalten Ergebnisse, deren Materialkurztext "Bike" enthält und deren Kürzel auf "###" endet.

![](_page_18_Picture_78.jpeg)

 $*_{\text{HHH}}$ 

Klicken Sie doppelt auf das **Deluxe Touring Bike (schwarz)**, um es zu selektieren. Geben Sie im folgenden Bildschirm eine *Auftragsmenge* von **5** an.

Wiederholen Sie den Vorgang für die zweite Position, wobei Sie als *Material* das **Profi Touring Bike (schwarz)** suchen und eine *Auftragsmenge* von **2** eingeben sollen. Wählen Sie Enter, um den Preis für diese Anfrage zu ermitteln. Bestätigen Sie die aufkommende Meldung.

![](_page_19_Picture_154.jpeg)

Der Gesamtpreis für diese 7 Fahrräder für The Bike Zone beträgt 21,400.00 USD (Nettowert). Der erwartete Auftragswert ist ein berechneter Wert, welcher den Nettowert der Auftragsmenge mit der Wahrscheinlichkeit multipliziert, dass eine Anfrage von diesem Kunden zu einem tatsächlichen Auftrag führt. Selektieren Sie beide Items und klicken Sie auf  $\boxed{\mathbb{R}}$ .

![](_page_19_Picture_155.jpeg)

Im unteren Bereich der *Allgemeinen Verkaufsdaten* finden Sie das Feld *AuftrWahrscheinl.* Diese drückt die prozentuale Wahrscheinlichkeit aus, mit der eine Anfrage- oder Angebotsposition in einen Kundenauftrag einfließen wird. Angenommen diese Auftragswahrscheinlichkeit läge bei 30%, dann wäre der erwartete Bestellwert 0,30 x 21.400,00 USD = 6.420,00 USD.

Eine Änderung der Bestellwahrscheinlichkeiten ergibt unter Umständen Sinn, da verschiedene Anfragen von Kunden unterschiedliche Wahrscheinlichkeiten haben. Ändern Sie die *Auftragswahrscheinlichkeit* für 5

#### PRTR1###  $\mathcal{L}$

![](_page_20_Picture_81.jpeg)

70

![](_page_21_Picture_1.jpeg)

## <span id="page-21-0"></span>Schritt 5: Anlegen Angebot

![](_page_21_Picture_166.jpeg)

![](_page_22_Picture_93.jpeg)

Klicken Sie dann auf Starten und wählen Sie Ihre Bestellung per Doppelklick aus. Ihre Anfragenummer wird entsprechend ergänzt.

![](_page_22_Picture_94.jpeg)

Klicken Sie auf **VÜDETMERRY**, um die Informationen aus der Anfrage in den Angebotsbildschirm zu kopieren.

![](_page_22_Picture_95.jpeg)

Geben Sie als *Kundenreferenz* **###** und als *Kundenref.datum* das **heutige Tagesdatum** ein. Ergänzen Sie außerdem im Feld *Gültig bis* das Datum von **heute in einem Monat**. Das *Wunschlieferdatum* wurde bereits aus der Anfrage übernommen.

Um zu erreichen, dass The Bike Zone ein treuer Kunde wird, sind Sie berechtigt, einen Rabatt von \$50,00 auf jedes Deluxe Touring Bike sowie zusätzlich einen Rabatt von 5% auf den gesamten Auftrag zu geben.

### heutiges Datum ein Monat von heute an Um die \$50,00 Rabatt zu geben, selektieren Sie die Zeile mit den Deluxe Touring Bike und klicken Sie dann auf (*Konditionen*).

![](_page_23_Picture_101.jpeg)

Sie erhalten einen Bildschirm, der die Konditionen des Deluxe Touring Bikes zeigt.

**Hinweis** Zu den Konditionsstammdaten gehören Preise, Zu- und Abschläge, sowie Frachtkosten und Steuern. Sie können Konditionssätze so definieren, dass sie von verschiedenen Daten abhängen. Sie haben beispielsweise die Möglichkeit, einen kundenspezifischen Materialpreis anzugeben. Im SAP System erfolgt die Preisfindung über Konditionen. Ein sogenanntes Kalkulationsschema legt fest, welche Konditionsarten verwendet werden, um den endgültigen Preis zu berechnen. Konditionsart PR00 legt bspw. den Bruttopreis fest.

Um einen Rabatt hinzuzufügen, geben Sie die *Konditionsart* **K004** (*Materialrabatt*) mit einem *Betrag* von **50** in das Kalkulationsschema ein.

![](_page_23_Picture_102.jpeg)

Nachdem Sie auf Enter geklickt haben, wird ein neuer Preis für die 5 Deluxe Touring Bikes errechnet.

K004 50

![](_page_24_Picture_85.jpeg)

Beachten Sie, dass der Rabatt nun auf die Bestellung angewendet wurde. Wählen Sie <, um zum Angebotsbildschirm zurückzukehren. Um den 5% Rabatt auf die komplette Bestellung anzuwenden, folgen Sie dem Pull-Down-Menüpfad:

![](_page_24_Picture_86.jpeg)

Menü ► Springen ► Kopf ► Konditionen

Zur Anwendung des Rabattes über 5% geben Sie im Feld *KArt* (*Konditionsart*) den Wert **RA00** (Proz. v. verm.) und einen *Betrag* von **5** ein und klicken Sie Enter. Beachten Sie, dass der Rabatt noch nicht im Preis enthalten ist.

RA00 5

![](_page_25_Picture_70.jpeg)

Um den 5% Rabatt zu aktivieren, klicken Sie auf **Franktivieren** Der Rabatt von 5% wird nun angewandt. Beachten Sie, dass der Rabatt von 5% nach dem Rabatt über \$50 je Deluxe Touring Bike berechnet wird.

![](_page_25_Picture_71.jpeg)

Klicken Sie auf Sichem, um das neue Angebot zu sichern. Die folgende Erfolgsmeldung erscheint. Notieren Sie sich die Angebotsnummer.

Angebot 20000000 wurde gesichert.

Klicken Sie auf **SAP**, um zum SAP Fiori Launchpad zurückzukehren.

Angebotsnummer

\_\_\_\_\_\_\_\_\_\_\_\_\_\_\_\_\_\_\_

### <span id="page-26-0"></span>Schritt 6: Anlegen Kundenauftrag mit Bezug auf Angebot

![](_page_26_Picture_141.jpeg)

![](_page_26_Picture_142.jpeg)

In der Sicht *Verkaufsbelege anlegen* geben Sie im Feld *Auftragsart* den Wert TA (Terminauftrag) ein. Klicken Sie auf <sup>Anlegen mit Bezug</sup>, um Ihr Angebot aus dem vorherigen Schritt herauszusuchen. Im folgenden Pop-up stellen Sie deshalb bitte sicher, dass der Reiter *Angebot* ausgewählt ist. Geben Sie Ihre **Angebotsnummer** im Feld Angebot ein.

Angebotsnummer

**Hinweis** Falls Sie Ihre Angebotsnummer vergessen haben sollten, klicken Sie alternativ in das Feld Angebot und dann auf das Werthilfe-Symbol  $\Box$ . Geben Sie im Reiter *Verkaufsbeleg nach Bestellnummer des Kunden* Ihre Nummer (###) für Kundenreferenz ein. ###

![](_page_27_Picture_69.jpeg)

Klicken Sie dann auf Starten und wählen Ihre Bestellung per Doppelklick aus. Ihre Angebotsnummer wird entsprechend ergänzt.

![](_page_27_Picture_70.jpeg)

Klicken Sie auf  $\sqrt{\frac{C \text{Übermehmen}}{C}}$ , um die Informationen aus dem Angebot in den Terminauftrag zu kopieren. Beachten Sie, dass sich aufgrund der gewährten Rabatte im Angebot der Nettowert reduziert hat.

![](_page_27_Picture_71.jpeg)

\_\_\_\_\_\_\_\_\_\_\_\_\_\_\_\_\_\_\_

 $\Box$ 

Geben Sie als *Kundenreferenz* **Ihre Dreistellige Nummer ###** und als *Kundenreferenzdatum* das **heutige Datum** ein. Beachten Sie, dass das Wunschlieferdatum vom Angebot kopiert wurde. Klicken Sie auf Sichem und notieren Sie sich Ihre Auftragsnummer.

Klicken Sie auf **SAP**, um zum SAP Fiori Launchpad zurückzukehren.

### heutiges Datum

Auftragsnummer

![](_page_29_Picture_1.jpeg)

#### <span id="page-29-0"></span>Schritt 7: Anzeigen Bestand

**Aufgabe** Lassen Sie sich den Bestand Ihrer Materialien anzeigen. **Zeit** 5 Min. **Beschreibung** Nutzen Sie das SAP Fiori Launchpad um den Materialbestand zu prüfen. **Name (Stelle)** David Lopez (Außendienstmitarbeiter USA Osten) Um den Lagerbestand eines Materials im Kundenauftrag für The Bike Zone Einstieg zu überprüfen, benutzen Sie im Bereich *Vertrieb* in der Rolle *Außendienstmitarbeiter* die App *Bestand – Mehrere Materialien*. **Bestand** Mehrere Materialien dhi Sie gelangen in die Standardansicht der App. Aufgrund der hohen Menge an Materialien empfiehlt es sich nicht ohne weitere Einschränkung zu suchen. Nutzen Sie deshalb im Feld *Materialnummer* das Werthilfe-Symbol  $\Box$ .  $\left\langle \right|$  SAP Bestand - mehrere Materialien  $\scriptstyle\mathtt{\sim}$  $Q \qquad Q \qquad LL$  $\mathbb{R}^3$ Standard Reporting-Datum: Motorial Lagerort: Rocic-MEr9  $\overline{P}$  $\overline{P}$  $\overline{c}$  $\overline{\mathbb{R}}$ Filter anpassen Im sich öffnenden Pop-up geben Sie im Feld *Material* **\*###** und als \*### \*TOURING\* *Bezeichnung* den Wert **\*TOURING\*** ein. Materialnummer/-kurztext  $\sim$  Suchen  $\overline{a}$ Start Filter ausblenden Bezeichnung: Material: **TOURING\***  $\boxed{900 \times}$  $\overline{P}$ Drücken Sie auf Start, um eine Ergebnisliste aller Touring-Fahrräder mit dem Kurztext "###" zu erzeugen. Selektieren Sie das Deluxe Touring Bike **(schwarz)** und das **Profi Touring Bike (schwarz)**. Klicken Sie <sup>OK</sup>, um die Auswahl zu übernehmen.

![](_page_30_Picture_80.jpeg)

Zurück in der *Bestand – mehrere Materialien* Übersicht geben Sie als *Werk* **MI00** (*Miami*) und als *Lagerort* **FG00** (*Finished Goods*) ein. Drücken Sie **Start**, um sich die entsprechenden Lagerbestände anzeigen zu lassen.

![](_page_30_Picture_81.jpeg)

Dieser Bericht zeigt die Lagerbestände für das Werk in Miami an. Scrollen Sie nach rechts, um die frei verwendbaren Lagerbestände einsehen zu können.

![](_page_30_Picture_82.jpeg)

Klicken Sie auf **SAP**, um zum SAP Fiori Launchpad zurückzukehren.

MI<sub>00</sub> FG00

H

![](_page_31_Picture_1.jpeg)

#### <span id="page-31-0"></span>Schritt 8: Nachverfolgen Kundenauftrag

**Aufgabe** verfolgen Sie den Bearbeitungsstatus des Kundenauftrags. **Beschreibung** Nutzen Sie das SAP Fiori Launchpad, um den Kundenauftrag nachzuverfolgen. **Name (Stelle)** David Lopez (Außendienstmitarbeiter USA Osten) **Zeit** 5 Min. Um einen Kundenauftrag nachzuverfolgen, nutzen Sie im Bereich *Vertrieb* in der Rollen *Außendienstmitarbeiter* die App *Kundenaufträge nachverfolgen*. Einstieg

![](_page_31_Picture_4.jpeg)

Sie gelangen in die Standardansicht der App. Geben Sie im Suchfeld Ihre Nummer (###) ein und drücken Sie <sup>Start</sup>.

 $\left\langle \right\rangle$  SAP  $\circledcirc$  LL Kundenaufträge nachverfolgen  $\sim$  $\alpha$  $\mathbb{C}$   $\vee$ Standard<sup>\*</sup>  $\sim$ Kundenreferenz: Wunschlieferdatum: Belegdatum  $x \ q$  $900$  $\overline{\mathbb{R}}$  $\overline{\mathbb{R}}$ Verkaufsbeleg: Gesamtstatus:  $\overline{P}$  $\checkmark$ Start Filter anpassen (1) Ihr Terminauftrag wird in der Ergebnisliste angezeigt. Hier können Sie bereits erste Details wie den *Nettowert* oder den *Gesamterfüllungsstatus* sehen. Verkaufsbelege (1) Standard  $\check{ }$   $\sim$ **Anlegen**  $\vee$  Alle Positionen absagen Liefersperre setzen 000 Verkaufsbeleg Erfüllung insgesamt Prozessphase Wunschlieferdatum Nettowert  $\Box$  4  $\mathbb{G}$ Abwicklung von Aufträgen 24.05.2023 20.092,50 **USD** Klicken Sie auf diese Zeile. Sie gelangen zur *Kundenaufträge nachverfolgen* 

*– Details* Ansicht und können dort sämtliche Details einsehen.

###

![](_page_32_Picture_70.jpeg)

Sie können bspw. sehen, dass die Abwicklung des Angebots vollständig bearbeitet ("voll referiert"), die Abwicklung des Termindauftrags jedoch aktuell noch "offen" ist. Außerdem können Sie der Übersicht den Wunschliefertermin des Auftags und die geplante Lieferung entnehmen.

Klicken Sie auf den Reiter *Positionen*. Hier sehen Sie eine Liste der bestellten Fahrräder und die Menge an fakturierter oder bereits versandter Menge.

Hinweis: Falls SAP Standard keine Spalten für Sie ausgewählt hat, empfehlen wir Ihnen, die Seite noch einmal zu aktualisieren.

![](_page_32_Picture_71.jpeg)

Wechseln Sie zurück zum Reiter *Prozessablauf* und klicken Sie auf Ihren Terminauftrag. Das folgende Kontextmenü öffnet sich.

Positionen

![](_page_33_Picture_48.jpeg)

Wählen Sie **Weitere Links** und im sich öffnenden Pop-up den Eintrag *Kundenauftrag anzeigen – VA03*. Es öffnet sich automatisch die zugehörige App.

![](_page_33_Picture_49.jpeg)

Selektieren Sie im Bereich *Alle Positionen* die Zeile mit dem Professional Touring Bike und klicken auf (*Verfügbark. anzeigen*), um die Verfügbarkeit im Detail zu prüfen.

![](_page_34_Picture_92.jpeg)

Die *Verfügbarkeitsübersicht* zeigt, dass in diesem Fall 80 Fahrräder auf Lager sind und 2 von ihnen für Ihren Kundenauftrag reserviert sind.

**Hinweis** Ihre Bestandsliste könnte andere Bestandsmengen anzeigen.

Wählen Sie **68 Prüfumfang**. Wird dies nicht angezeigt finden Sie den Eintrag im Pull-Down-Menü unter **Menü** ► **Springen** ► **Prüfungsumfang anzeigen**. Das nachfolgende Fenster wird angezeigt.

![](_page_34_Picture_93.jpeg)

Dieser Bildschirm zeigt die Elemente, die bei der Ausführung der Verfügbarkeitsprüfung berücksichtigt werden. So werden z.B. unter *Zukünftiger Zugang* Bestellungen mit einbezogen, was bedeutet, dass eine Bestellung den verfügbaren Bestand bereits am Tag des Eingangs erhöht. Klicken Sie auf  $\overline{\times}$ , um das Pop-up-Fenster zu schließen und auf  $\overline{\times}$ , um zur Übersicht des Terminauftrags zurückzukehren.

 $\Box$ 

Selektieren Sie das Deluxe Touring Bike und klicken Sie auf (*PosKonditionen*), um die Konditionen erneut einzusehen. Beachten Sie, dass die beiden Rabatte manuell auf diesen Posten angewandt wurden.

![](_page_35_Picture_42.jpeg)

Klicken Sie auf **SAP**, um zum SAP Fiori Launchpad zurückzukehren.

![](_page_36_Picture_1.jpeg)

#### <span id="page-36-0"></span>Schritt 9: Anlegen Auslieferung

**Aufgabe** Beginnen des Lieferprozesses mit dem Anlegen einer Auslieferung. **Zeit** 5 Min.

**Beschreibung** Nutzen Sie das SAP Fiori Launchpad, um eine Auslieferung anzulegen.

**Name (Stelle)** Sergey Petrov (Lagerarbeiter)

Um den Lieferprozess zu beginnen, der den Kundenauftrag von The Bike Zone erfüllen soll, müssen Sie die Auslieferung anstoßen und einen Auslieferungsbeleg erstellen. Um dies zu tun, nutzen Sie im Bereich *Vertrieb* in der Rolle *Lagerarbeiter* die App *Auslieferungen anlegen – Aus Kundenaufträgen*.

![](_page_36_Picture_7.jpeg)

Hinweis: Falls die App mit einem eingeklappten Kopfbereich startet, expandieren Sie diesen, indem Sie auf  $\vee$  klicken.

![](_page_36_Picture_170.jpeg)

Versandvorgänge werden durch das Anlegen von Lieferungen ausgelöst. Die zuständige Organisationseinheit für das Anlegen von Auslieferungen ist die **Versandstelle**. Bei der Versandstelle kann es sich um eine Laderampe, eine Poststelle oder ein Bahnfrachtdepot handeln. Des Weiteren kann die Versandstelle beispielsweise aus einer Gruppe von Mitarbeitern bestehen, die für die Organisation dringender Lieferungen verantwortlich ist.

Geben Sie in der Suchmaske im Feld *Warenempfänger* Ihre **Geschäftspartnernummer** (The Bike Zone) ein.

**Hinweis** Falls Sie Ihre GP-Nummer vergessen haben, klicken Sie alternativ im Feld *Warenempfänger* auf das Werthilfe-Symbol **E**. Es öffnet sich ein Pop-

Einstieg

Versandstelle

Geschäftspartnernummer (Kunde) up. Geben Sie im Feld *Name 1* den Wert **\*###** sowie als *Ort* **Orlando** ein und drücken Sie start

![](_page_37_Picture_106.jpeg)

Wählen Sie Ihren Kunden aus und übernehmen Sie den Eintrag mit <sup>OK</sup>.

Geben Sie zusätzlich als *Versandstelle* **MI00** ein und entfernen Sie das *Geplante Anlagedatum*. Drücken Sie auf start, um die Suche auszuführen. Der vorbereitete Kundenauftrag wird angezeigt.

![](_page_37_Picture_107.jpeg)

Selektieren Sie den Kundenauftrag und wählen Sie den Button Lieferungen anlegen (1). Sie sehen, dass der Kundenauftrag nicht mehr verfügbar ist. Sie erhalten eine Bestätigung das Ihre Auslieferung angelegt wurde.

Protokolle angelegt: 1

Klicken Sie auf **SAP**, um zum SAP Fiori Launchpad zurückzukehren.

![](_page_37_Picture_11.jpeg)

 $\Box$ 

![](_page_38_Picture_1.jpeg)

### <span id="page-38-0"></span>Schritt 10: Nachverfolgen Kundenauftrag

![](_page_38_Picture_107.jpeg)

![](_page_39_Figure_1.jpeg)

In der sich öffnenden Übersicht können Sie den abgeschlossenen Terminauftrag und die noch offene Auslieferung sehen. Außerdem ist bereits automatisch vom System eine Fakturierung eingeplant. Im Kopfbereich haben sich auch der Versandstatus (*Nicht versendet*; vorher: *Lieferung nicht gestartet*) und der Fakturierungsstatus (*Nicht fakturiert*, vorher: *Nicht fakturierungsrelevant*) geändert.

Klicken Sie auf **SAP**, um zum SAP Fiori Launchpad zurückzukehren.

![](_page_40_Picture_1.jpeg)

#### <span id="page-40-0"></span>Schritt 11: Kommissionieren und Warenausgang

**Aufgabe** Kommissionieren Sie das Material laut Auslieferungsbeleg. **Zeit** 5 Min. **Beschreibung** Nutzen Sie das SAP Fiori Launchpad, um Materialien zu kommissionieren. **Name (Stelle)** Sergey Petrov (Lagerarbeiter) Die Kommissionierung eines Materials ändert den Auslieferungsbeleg, der Einstieg Warenausgang dagegen ändert anschließend den Besitz des Materials von der Global Bike zu The Bike Zone. Um dies zu erledigen, nutzen Sie im Bereich *Vertrieb* in der Rolle *Lagerarbeiter* die App *Auslieferungen verwalten*. Auslieferungen verwalten 墨 Falls die App mit einem eingeklappten Kopfbereich startet, expandieren Sie diesen indem Sie auf  $\vee$  klicken. Geben Sie im Feld Warenempfänger Ihre Geschäftspartner-**Geschäftspartnernummer** ein. nummer (Kunde) **Hinweis** Falls Sie Ihre GP-Nummer vergessen haben, verfahren Sie wie in den Schritten zuvor. Geben Sie zusätzlich als *Versandstelle* **MI00** ein und wählen Sie als MI<sub>00</sub> *Gesamtstatus* **Alle offenen Lieferungen** aus. Um die Suche auszuführen, Alle offenen Lieferungen drücken Sie auf **Start**. Ihre Auslieferung wird nun angezeigt. < SAP Auslieferungen verv Standard<sup>\*</sup>  $\sim$ rë.  $\mathbb{G}^0$  $\sqrt{a}$  All कारज Lieferungen (1) **@** 值 ~  $\Box$  Auslieferung 18.05.2023 normal (02) Es ist zu sehen, dass bisher weder die Kommissionierung noch der

Warenausgang bearbeitet wurden. Klicken Sie auf die Zeile, um weitere Details zu erhalten.

![](_page_41_Picture_117.jpeg)

Kehren Sie zur Auslieferungsübersicht zurück, indem Sie auf Klicken. Wählen Sie anschießend **Kommissionieren**, um mit der Kommissionierung zu beginnen. Es öffnet sich automatisch die App *Auslieferung kommissionieren*. Ihre Auslieferung ist bereits vorausgewählt.

Im Bereich *Lieferpositionen* tragen Sie in das Feld *Kommissioniermenge* die entsprechenden Mengen ein: Für Ihr DXTR1### **5** und für Ihr PRTR1### **2**.

![](_page_41_Picture_118.jpeg)

Die Kommissionierung ist der Prozess des Vorbereitens oder Bereitstellens von Waren für die Lieferung an den Kunden, wobei besonderes Augenmerk auf Daten, Menge und Qualität liegt.

Wählen Sie am Ende der Zeile des Deluxe Touring Bikes >. Im Fenster *Lieferposition 1 von 2* geben Sie im Feld *Lagerort* den Wert **FG00** (*Fertigerzeugnis*) ein.

5 2

FG00

Kommissionierung

![](_page_42_Picture_84.jpeg)

Klicken Sie auf <sup>Übernehmen</sup> und wiederholen Sie diesen Schritt für das Material **PRTR1###**.

Zurück im Bildschirm *Auslieferung kommissionieren* wählen Sie **Sichern**. Sie erhalten eine entsprechende Nachricht vom System. Außerdem verändert sich der Seiteninhalt. Die Kommissionierung ist nun abgeschlossen, der Warenausgang ist bereit.

![](_page_42_Picture_4.jpeg)

Im unteren Bildbereich können Sie nun auf WA buchen klicken, um den Warenausgang zu buchen. Der Seiteninhalt verändert sich erneut. Sowohl die Kommissionierung als auch der Warenausgang sind nun abgeschlossen.

![](_page_42_Picture_85.jpeg)

PRTR1###

![](_page_43_Picture_1.jpeg)

#### <span id="page-43-0"></span>Schritt 12: Anzeigen Bestand

**Aufgabe** Lassen Sie sich den Bestand Ihrer Materialien erneut anzeigen. **Zeit** 5 Min.

**Beschreibung** Nutzen Sie das SAP Fiori Launchpad um den Materialbestand zu prüfen.

**Name (Stelle)** David Lopez (Außendienstmitarbeiter USA Osten)

Um den Lagerbestand eines Materials im Kundenauftrag für The Bike Zone zu überprüfen, benutzen Sie im Bereich *Vertrieb* in der Rolle *Außendienstmitarbeiter* die App *Bestand – Mehrere Materialien*.

Einstieg

![](_page_43_Picture_127.jpeg)

Sie gelangen in die Standardansicht der App. Aufgrund der hohen Menge an Materialien empfiehlt es sich nicht ohne weitere Einschränkung zu suchen. Nutzen Sie deshalb im Feld *Materialnummer* das Werthilfe-Symbol .

![](_page_43_Picture_128.jpeg)

Drücken Sie auf Start, um eine Ergebnisliste aller Touring-Fahrräder mit dem Kurztext "###" zu erzeugen. Selektieren Sie das Deluxe Touring Bike **(schwarz)** und das **Profi Touring Bike (schwarz)**.

\*### \*TOURING\*

![](_page_44_Picture_84.jpeg)

Klicken Sie <sup>OK</sup>, um die Auswahl zu übernehmen.

Zurück in der *Bestand – mehrere Materialien* Übersicht geben Sie als *Werk* **MI00** (*Miami*) und als *Lagerort* **FG00** (*Finished Goods*) ein. Drücken Sie start, um sich die entsprechenden Lagerbestände anzeigen zu lassen.

![](_page_44_Picture_85.jpeg)

Dieser Bericht zeigt die Lagerbestände für das Werk in Miami an. Scrollen Sie nach rechts um die frei verwendbaren Lagerbestände einsehen zu können. Der Bestand wurde um die Menge reduziert, für die der Warenausgang gebucht wurde.

![](_page_44_Picture_86.jpeg)

MI00 FG00

**Zeit** 10 Min.

### <span id="page-45-0"></span>Schritt 13: Anlegen Kundenrechnung

**Aufgabe** Legen Sie eine Kundenrechnung an.

**Beschreibung** Nutzen Sie das SAP Fiori Launchpad, um die Rechnung für den Kunden anzulegen.

**Name (Stelle)** Stephanie Bernard (Debitorenbuchhalter)

Mit der vollständigen Lieferung kann eine Rechnung für den Kunden erstellt werden. Um dies zu tun nutzen Sie im Bereich *Vertrieb* in der Rolle *Debitorenbuchhalter* die App *Fakturen anlegen*.

Fakturen anlegen

 $\mathbf{S}_1^+$ 5 Einstieg

Fakturavorratspositio... In der Sicht *Fakturen anlegen* werden automatisch alle Fakturavorratspositionen aufgelistet. Für eine bessere Übersicht wird die Auflistung eingeschränkt. Geben Sie hierzu im Feld *Auftraggeber* Ihre **Geschäftspartnernummer** ein.

Geschäftspartnernummer (Kunde)

**Hinweis** Falls Sie Ihre GP-Nummer vergessen haben, verfahren Sie wie in den Schritten zuvor.

Wenden Sie den neuen Filter an, klicken Sie auf <sup>Start</sup>, Nun wird Ihr Vertriebsbeleg angezeigt.

![](_page_45_Picture_145.jpeg)

Selektieren Sie Ihren Vertriebsbelegen und wählen Sie Fakturen anlegen). Das System bereitet die Kundenrechnung vor: Datum und Auftraggeber werden hierbei aus der vorherigen Selektion übernommen.

![](_page_46_Picture_87.jpeg)

Wählen Sie den Reiter *Prozessablauf* aus. Hier können Sie die vorab getätigten Schritte nachverfolgen, die für die Kundenrechnung von Relevanz sind.

![](_page_46_Figure_3.jpeg)

Gehen Sie weiter zum Reiter *Preiselemente*. Als Fakturist können Sie die in der Angebotserstellung gewährten Rabatte einsehen und wie sich so der Gesamtpreis zusammensetzt.

![](_page_46_Picture_88.jpeg)

Prozessablauf

Preiselemente

**Zeit** 5 Min.

![](_page_47_Picture_1.jpeg)

### <span id="page-47-0"></span>Schritt 14: Buchen Kundenrechnung

![](_page_47_Picture_135.jpeg)

**Zeit** 10 Min.

![](_page_48_Picture_1.jpeg)

#### <span id="page-48-0"></span>Schritt 15: Buchen Zahlungseingang

#### **Aufgabe** Buchen Sie einen Zahlungseingang vom Kunden.

**Beschreibung** Nutzen Sie das SAP Fiori Launchpad, um den Zahlungseingang eines Kunden zu buchen.

**Name (Stelle)** Stephanie Bernard (Debitorenbuchhalter)

Mittlerweile ist die Zahlung von The Bike Zone bei Ihnen eingegangen. Zur Erfassung nutzen Sie im Bereich *Vertrieb* in der Rolle *Debitorenbuchhalter* die App *Eingangszahlungen buchen*.

Eingangszahlungen

buchen

 $\vert$ \$

Einstieg

![](_page_48_Picture_161.jpeg)

Sie werden zu folgendem Bildschirm geleitet.

![](_page_48_Picture_162.jpeg)

Im Bereich *Allgemeine Informationen* geben Sie als *Buchungskreis* **US00** (*Global Bike Inc.*) ein. Nutzen Sie in den Feldern *Buchungsdatum* und *Buchungsbelegdatum* jeweils (*Auswahl öffnen*), um das **aktuelle Tagesdatum** einzutragen. Wählen Sie zudem im Feld *Periode* die **aktuelle Periode** (beispielsweise **05** für Mai). Stellen Sie sicher, dass als *Buchungsbelegart* **DZ** (*Debitorenzahlung*) ausgewählt ist.

![](_page_48_Picture_163.jpeg)

heutiges Datum aktuelle Periode DZ **Bankdaten** 

Hausbank/Konto:

Sachkonto:\*

 $C = b$   $N$   $b$   $a = a$ .

Betrag:

![](_page_49_Picture_153.jpeg)

![](_page_49_Picture_154.jpeg)

Unter *Bankdaten* wählen Sie als *Sachkonto* bitte **1810000** (*Bank 1*) aus. Ergänzen Sie außerdem als *Betrag* **20,092.50 USD**. Unter *Auswahl offener Posten* hingegen wählen Sie als *Kontoart* **Debitor** sowie im Feld direkt daneben Ihre Geschäftspartnernummer. Vergleichen Sie Ihre Eingaben mit den folgenden Screenshots.

1810000 (Bank 1)

 $\Box$ 

20,092.50

![](_page_49_Picture_155.jpeg)

![](_page_49_Picture_156.jpeg)

1810000 20,092.50 USD

Debitor Geschäftspartnernummer (Kunde)

cg

cg

c

**USD** 

Wählen Sie **Ausgleichen »** in der Zeile des Buchungsbelegs. Die offenen Posten werden zu den auszugleichenden Posten hinzugefügt und mit der erfassten Eingangszahlung verrechnet.

![](_page_50_Picture_87.jpeg)

Da die Eingangszahlung den kompletten Betrag abdeckt, ist das Saldo mit Saldo: 0,00 USD wieder ausgeglichen. Klicken Sie auf Buchen um den Zahlungseingang zu sichern. Das System wird ihm automatisch eine Nummer zuordnen.

![](_page_50_Picture_88.jpeg)

![](_page_51_Picture_1.jpeg)

### <span id="page-51-0"></span>Schritt 16: Anzeigen Belegfluss

![](_page_51_Picture_154.jpeg)

Klicken Sie auf diese Zeile. Sie gelangen zur *Kundenaufträge nachverfolgen – Details* Ansicht und können dort sämtliche Details einsehen. Bspw. wird im Abschnitt *Erfüllung* der Belegfluss zum Kundenauftrag angezeigt. Alle zugehörigen Belege sind vollständig erzeugt und erfasst.

24.05.2023

20.092,50

 $USD$ 

 $\odot$ 

 $\Box$  4

 $\odot$ 

Buchhaltung

![](_page_52_Picture_124.jpeg)

Je nachdem welcher Beleg ausgewählt ist, ändert sich der Inhalt der rechten Bildschirmseite. So können Informationen zur Auslieferung oder zur Rechnung direkt eingesehen werden. Bei der Erfüllung des Terminauftrags sind auch noch einmal die Schritte vom Angebot bis zur Rechnung als Prozessablauf dargestellt. Auch von hier aus lassen sich die jeweiligen Belege aufrufen.

![](_page_52_Figure_3.jpeg)

Wie Sie sehen können, haben sich im Kopfbereich sowohl der Versandstatus (*Vollständig versendet*) als auch der Fakturierungsstatus (*Vollständig fakturiert*) erneut geändert. Im Reiter *Prozessablauf* wählen Sie abschließend den Buchungsbeleg aus, um das Kontextmenü zu öffnen. Klicken Sie auf Buchungsbelege verwalten um die entsprechende App aufzurufen. Buchungsbelege

![](_page_52_Figure_5.jpeg)

verwalten

In den Kopfdaten des Buchungsbelegs können Sie die Einzelposten einsehen. Wechseln Sie jedoch in den Reiter *Zugehörige Belege*. Klappen Sie anschließend den Belegfluss komplett auf.

Zugehörige Belege

![](_page_53_Picture_56.jpeg)

Bis auf den Zahlungseingang können Sie alle zum Kundenauftrag erzeugten Belege sehen. Dies beinhaltet zusätzlich die Kundenanfrage, sowie den Materialbeleg inklusive Buchhaltungsbeleg der Auslieferung.

Klicken Sie auf die Belegnummer des Kundenauftrags, um das Kontextmenü zu öffnen. Wählen Sie dann die App *Belegfluss anzeigen* aus.

![](_page_53_Picture_57.jpeg)

Im folgenden Bildschirm können Sie sowohl den operativen Belegfluss als auch den Hauptbuchbelegfluss einsehen.

![](_page_54_Picture_21.jpeg)

![](_page_55_Picture_1.jpeg)

#### <span id="page-55-0"></span>SD Herausforderung

**Lernziel** Verstehen und Ausführen eines integrierten Order-to-Cash-Prozesses. **Zeit** 75 Min.

**Motivation** Nachdem Sie die Fallstudie *Vertrieb* nun erfolgreich beendet haben, sollten Sie in der Lage sein, folgende Aufgabe eigenständig zu lösen.

**Szenario** Einer Ihrer Bestandskunden hat einen eigenständigen Ableger Alster Adventures in Hamburg eröffnet und möchte mit diesem von Ihrer neuen Aktion profitieren, in der es je bestelltem Mountainbike einen Geländehelm gratis dazu gibt. Einzelne Positionen können in den Positionsdetails des Terminauftrags als kostenlose Position (AGNN) markiert werden. Achten Sie darauf, dass Geländehelme einer anderen Sparte angehören. Erstellen Sie einen neuen Kunden Alster Adventures und benutzen Sie dafür Alster Cycling (Debitor 138000) als Vorlage. Lassen Sie Ihren neuen Kunden aus dem Werk in Hamburg (HH00) über die Verkaufsorganisation Deutschland Nord (DN00) beliefern. Denken Sie daran, dass in Europa der Euro das gängige Zahlungsmittel ist. Unternehmen in Deutschland sind steuerpflichtig. Erweitern Sie Alster Adventures auch so, dass Bestellungen für die Sparten Zubehör und Spartenübergreifend ausgelöst werden können.

Bestellen Sie anschließend als Alster Adventures fünf Mountainbikes für Herren und fünf Mountainbikes für Damen. Als langjähriger Kunde bekommt Alster Adventures auf die Bestellung noch pro Fahrrad 50\$ Rabatt, sowie auf den gesamten Einkauf 3% vom Netto Preis.

**Aufgabeninformation** Führen Sie den Order-to-Cash-Prozess einschließlich des Zahlungseingangs vom Kunden durch. Da diese Aufgabe an die Vertrieb Fallstudie angelehnt ist, können Sie diese als Hilfestellung nutzen. Es wird jedoch empfohlen diese fortführende Aufgabe ohne Hilfe zu bewerkstelligen, um so Ihr erworbenes Wissen auf die Probe zu stellen.